使用Arduino IDE进行ESP32开发,首先需要安装开发环境,这里介绍Windows系统下开 发环境的安装方法(2种):1、使用Arduino IDE开发板管理器安装;2、下载安装资源包手 动安装。不管哪种安装方法,都需要提前安装好Arduino IDE (Arduino IDE下载网址

<https://www.arduino.cc/en/software>)。

1、 使用Arduino IDE开发板管理器安装方法介绍如下:

A、在电脑上打开已经安装好的Arduino IDE工具,点击文件 -> 首选项, 如下图所示:

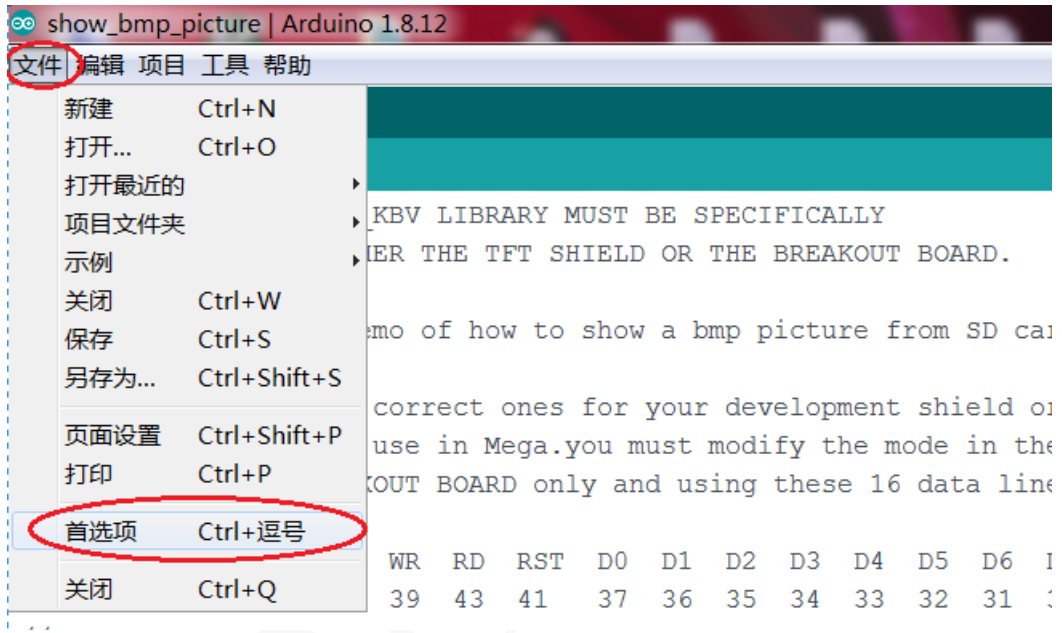

B、在弹出的界面中点击设置,然后在附加开发板管理器网址输入栏添加如下网址:

**https://raw.githubusercontent.com/espressif/arduino-esp32/gh-pages/package\_esp32\_**

**index.json**

(如果需要输入多个网址,请用逗号分隔开),然后点击好保存退出。如下图所示:

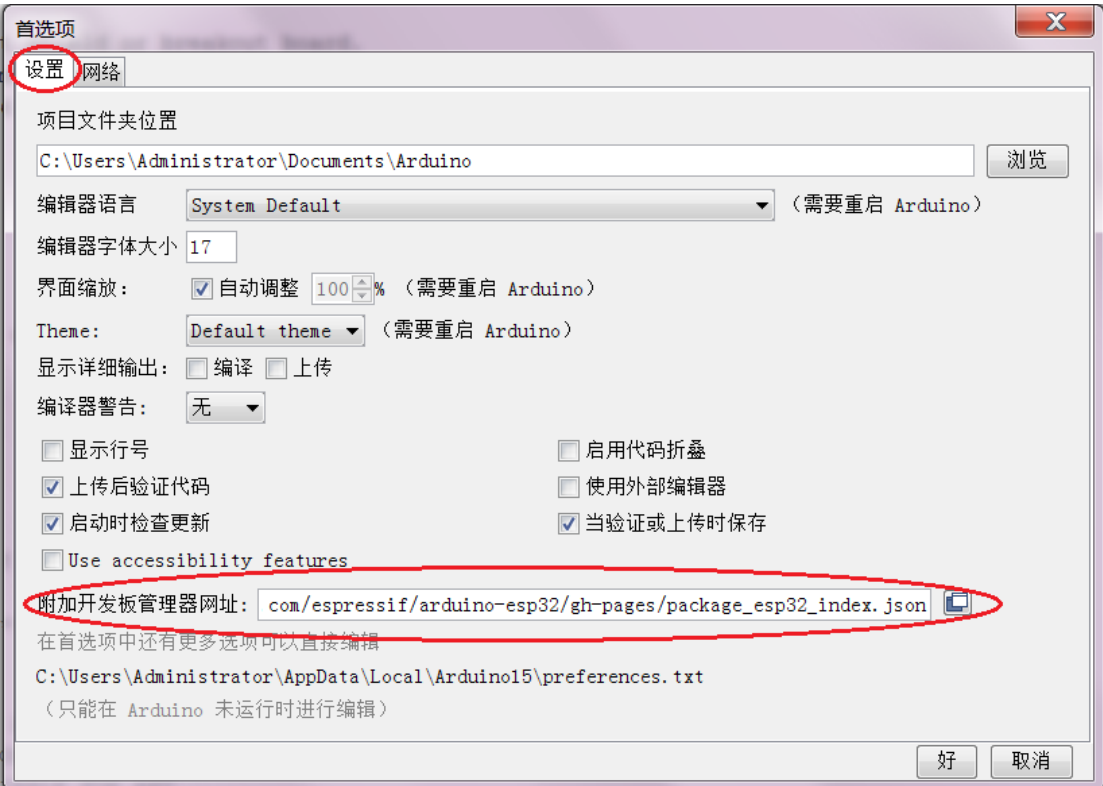

## C、点击工具 -> 开发板 –> 开发板管理器,如下图所示:

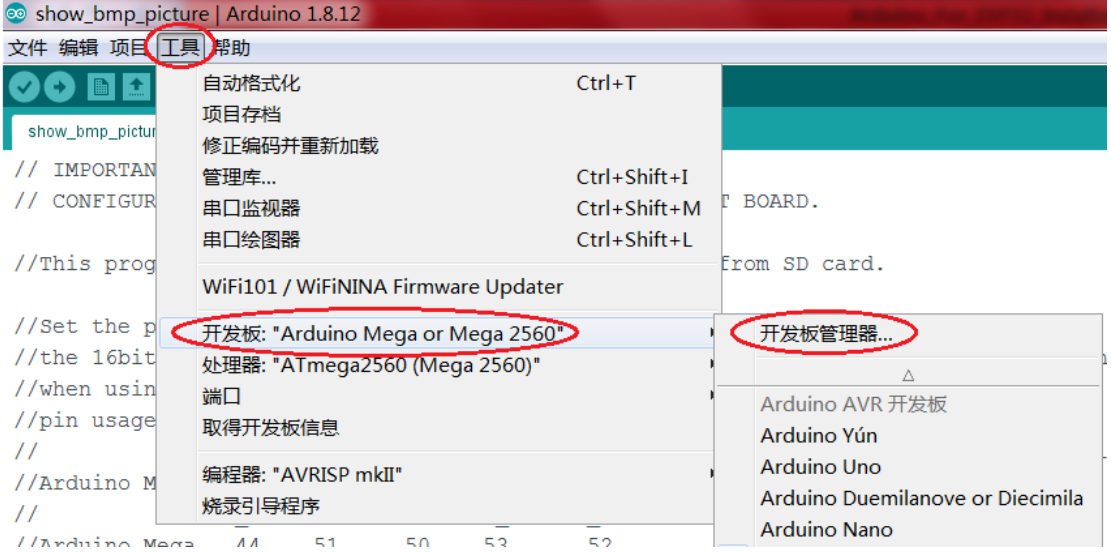

D、在开发板管理器界面找到ESP32安装项,然后选择安装包版本号,最后点击安装即

可(安装过程可能需要花费比较长时间)。如下图所示:

www.lcdwiki.com **2** / **8** Rev1.0

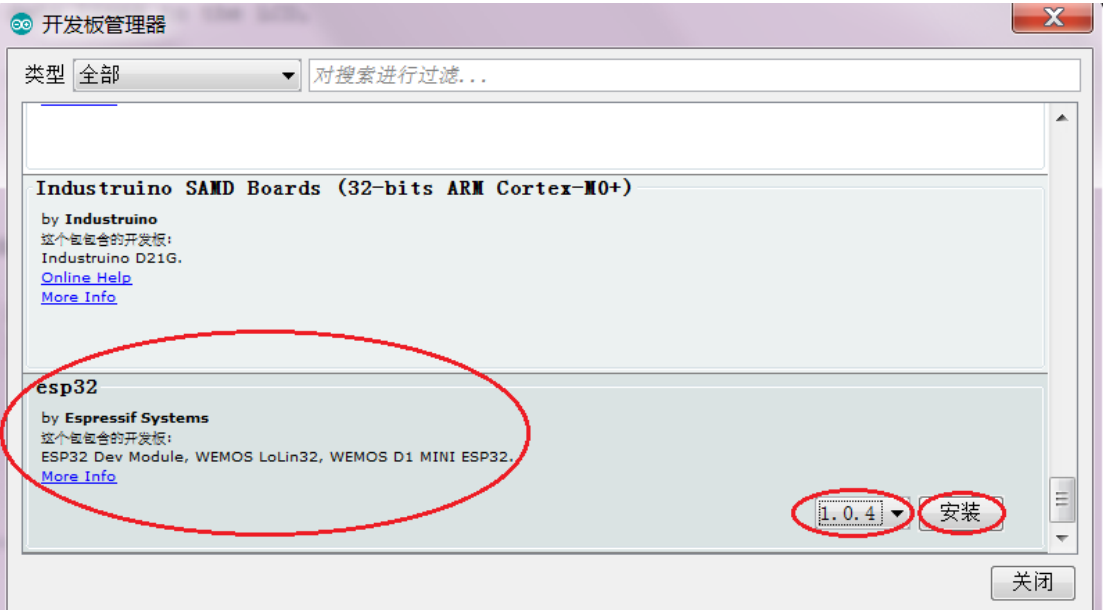

E、ESP32开发包安装成功后,点击工具 -> 开发板,可以看到开发板管理器里出现了

ESP32系列的开发板设备选项。如下图所示:

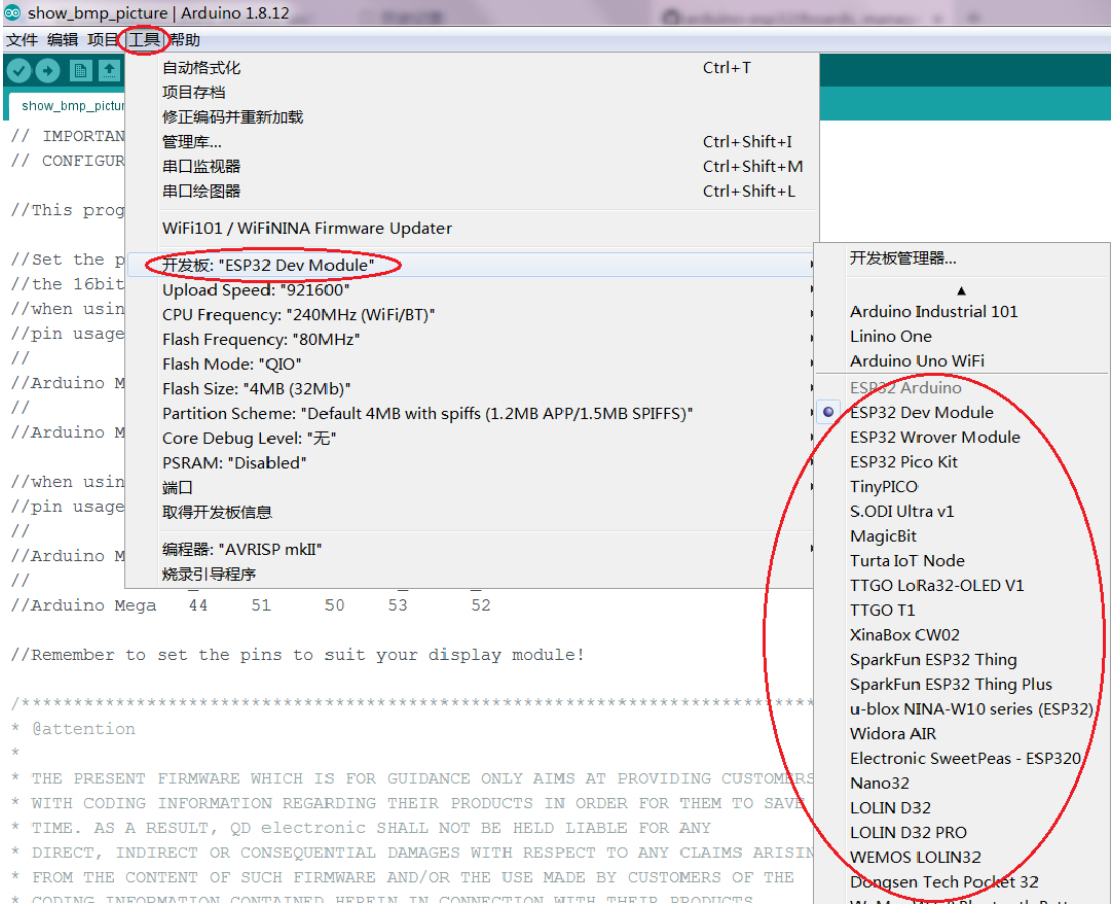

F、在开发板管理器中选择ESP32 Dev Module设备,然后点击工具,可以看到如下图所 示的配置信息,这些配置项需要根据自己的设备进行修改,一般情况用此默认配置即 可。接入设备,选择正确的端口,就可以进行ESP开发了(包括程序编写,编译以及 下载)。

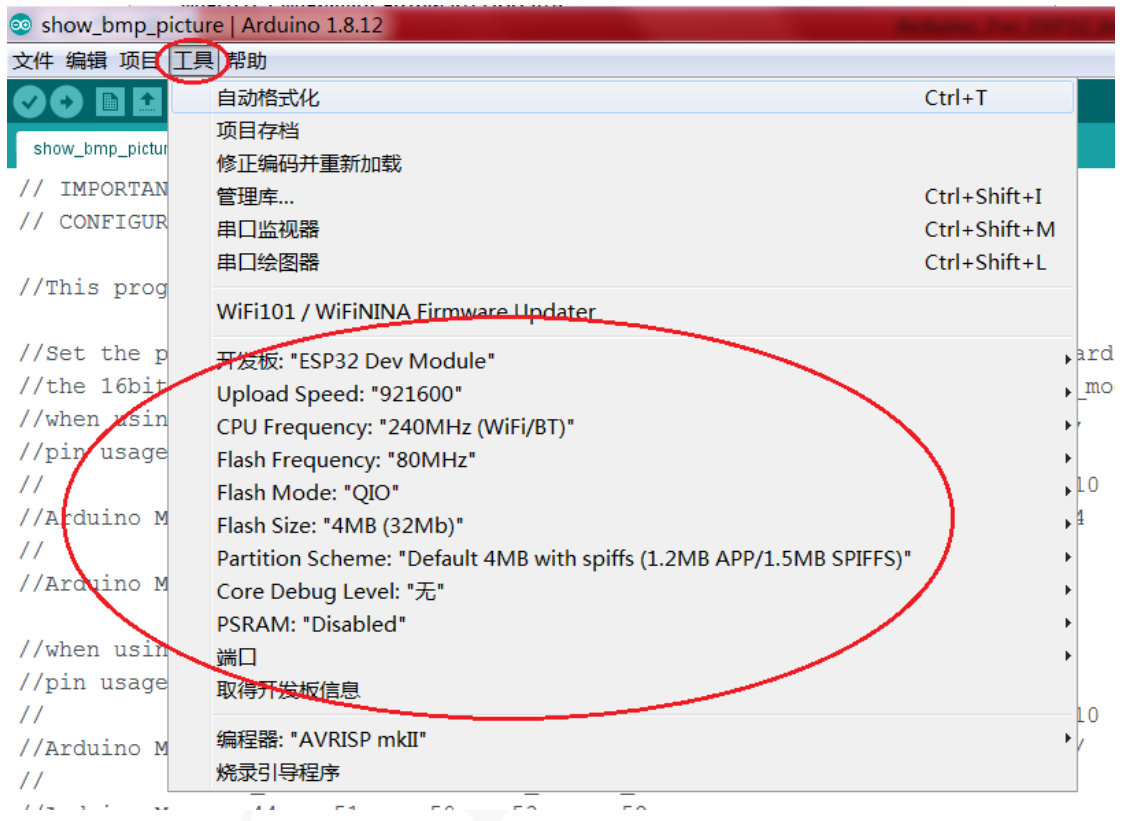

www.lcdwiki.com **4** / **8** Rev1.0

2、 下载安装资源包手动安装方法介绍如下:

A、从Github上下载ESP32安装包资源,下载网址如下

**<https://github.com/espressif/arduino-esp32>**

进入网址后点击Code -> Download ZIP进行下载, 如下图所示:

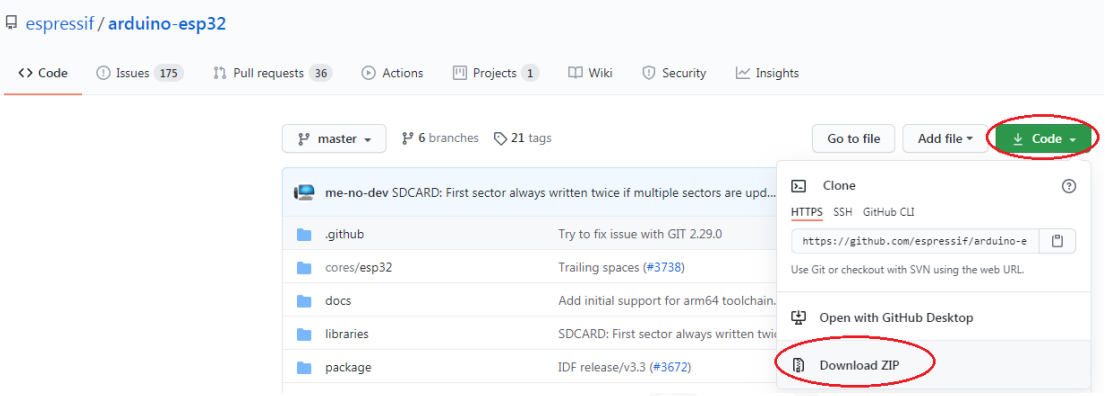

B、下载完成后,将下载所得的ZIP压缩包进行解压,然后找到Arduino IDE软件所安装 的目录(例如安装在**D:\Program Files (x86)\Arduino**目录下),在该目录的hardware 文件夹下新建**espressif**文件夹,再在**espressif**文件夹下新建**esp32**文件夹,最后将之 前ZIP压缩包解压的内容全部拷贝到**esp32**文件夹下。如下图所示:

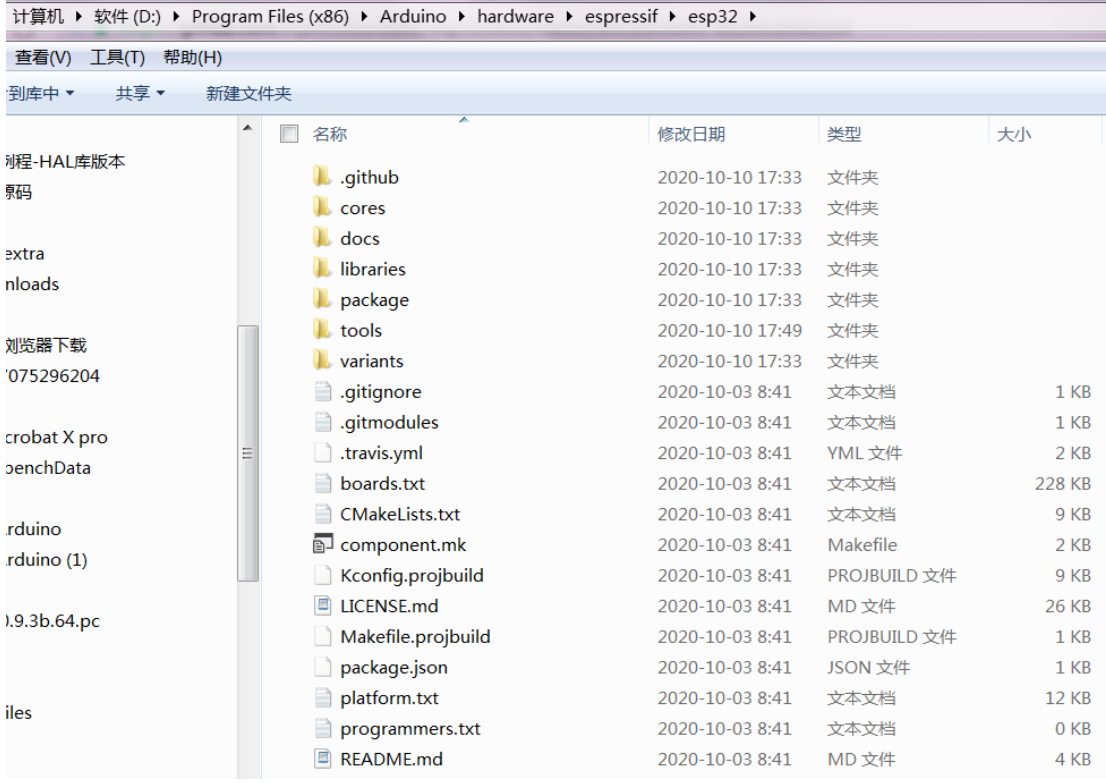

# C、打开**Arduino IDE**软件安装目录**/hardware/espressif/esp32/tools**文件夹,然后双击

**get.exe**可执行程序,如下图所示:

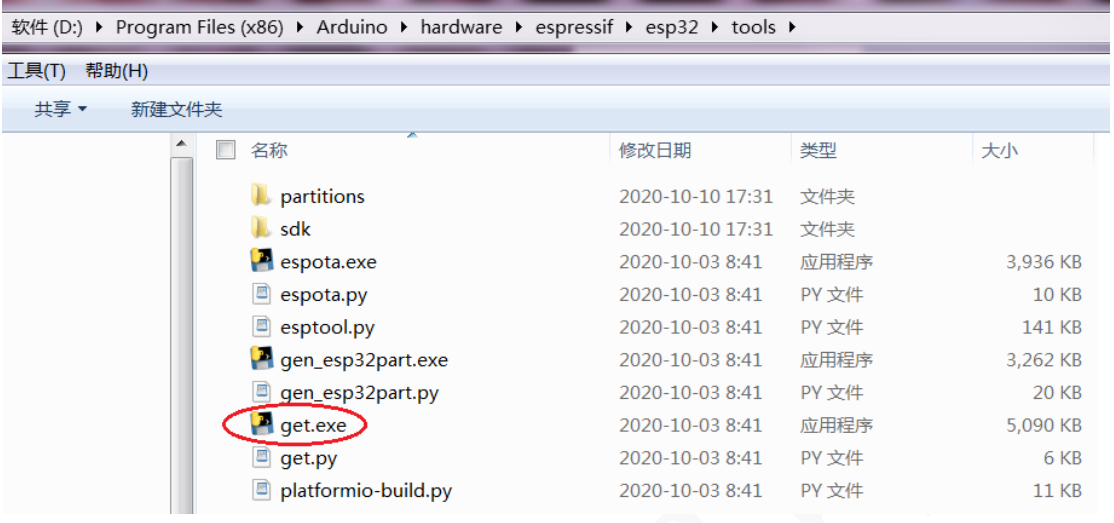

D、当**get.exe**可执行程序完成后,可以看到**tools**文件夹下存在如下内容:

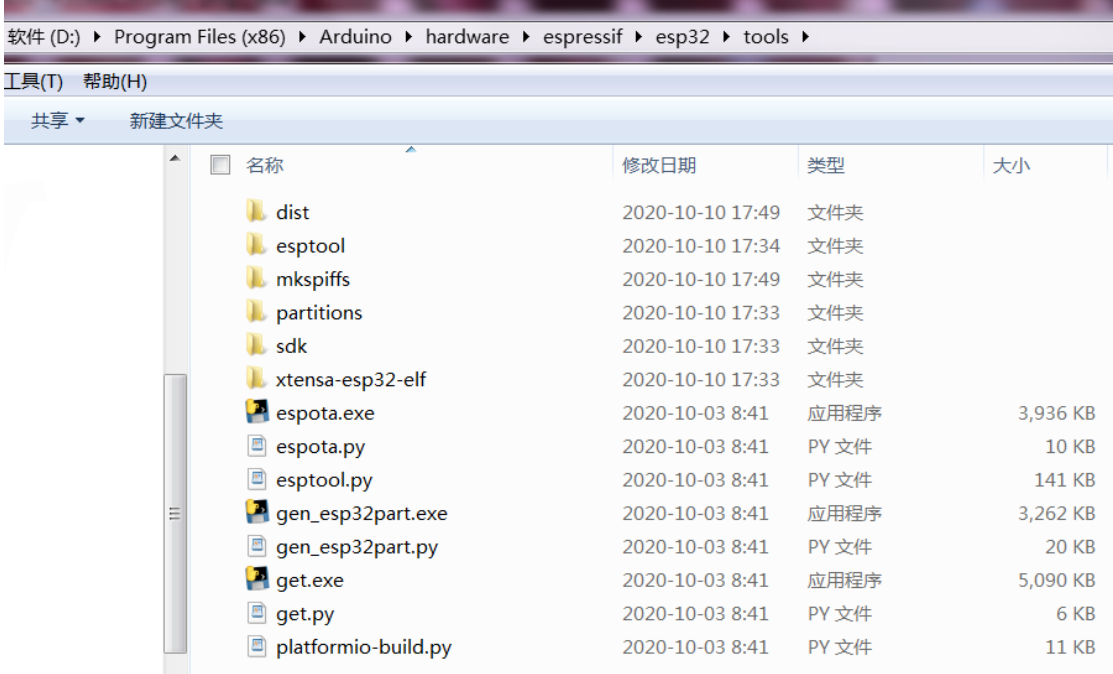

E、此时打开Arduino IDE软件,点击工具 -> 开发板,可以看到开发板管理器里出现了 ESP32系列的开发板设备选项。如下图所示:

www.lcdwiki.com **6** / **8** Rev1.0

### LCDWIKI **Arduino For ESP32 开发环境安装介绍 CR2020-MI1110**

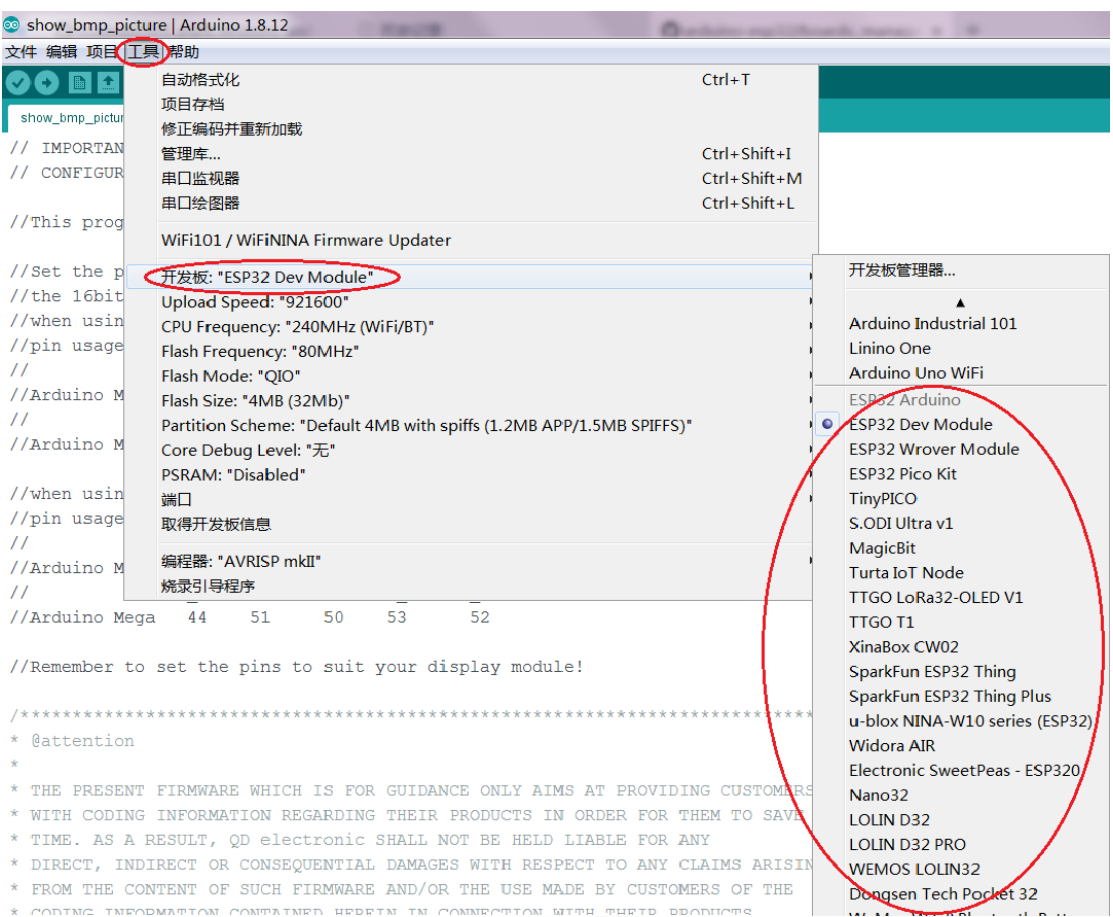

F、 在开发板管理器中选择ESP32 Dev Module设备,然后点击工具,可以看到如下图所 示的配置信息,这些配置项需要根据自己的设备进行修改,一般情况用此默认配置 即可。接入设备,选择正确的端口,就可以进行ESP开发了(包括程序编写,编译 以及下载)。

www.lcdwiki.com **7** / **8** Rev1.0

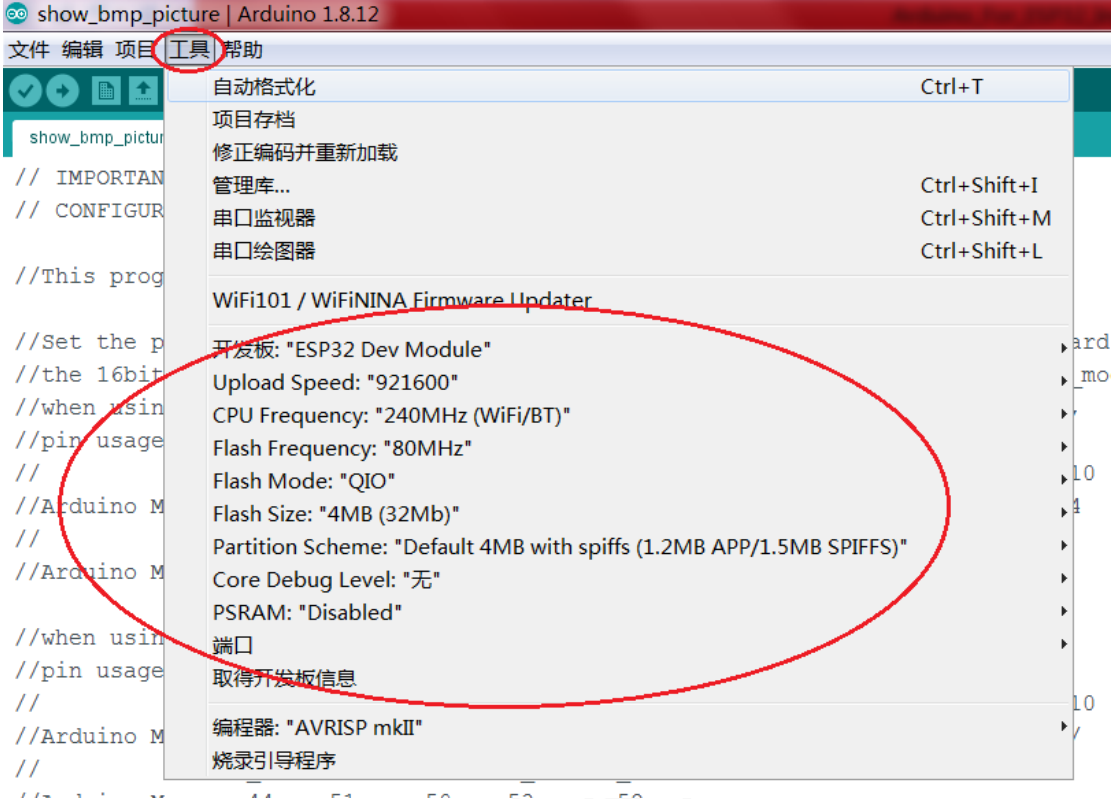

www.lcdwiki.com **8** / **8** Rev1.0